Benefits Management

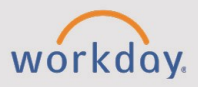

#### *The Benefits Management tip sheet is for Benefits Administrators and HR Partners.*

### **Benefits Reports**

**CHESS** 

Below is a list of helpful Benefits reports. For a full list, in the Workday Search bar, type "**Workday Standard Reports**" and select the report.

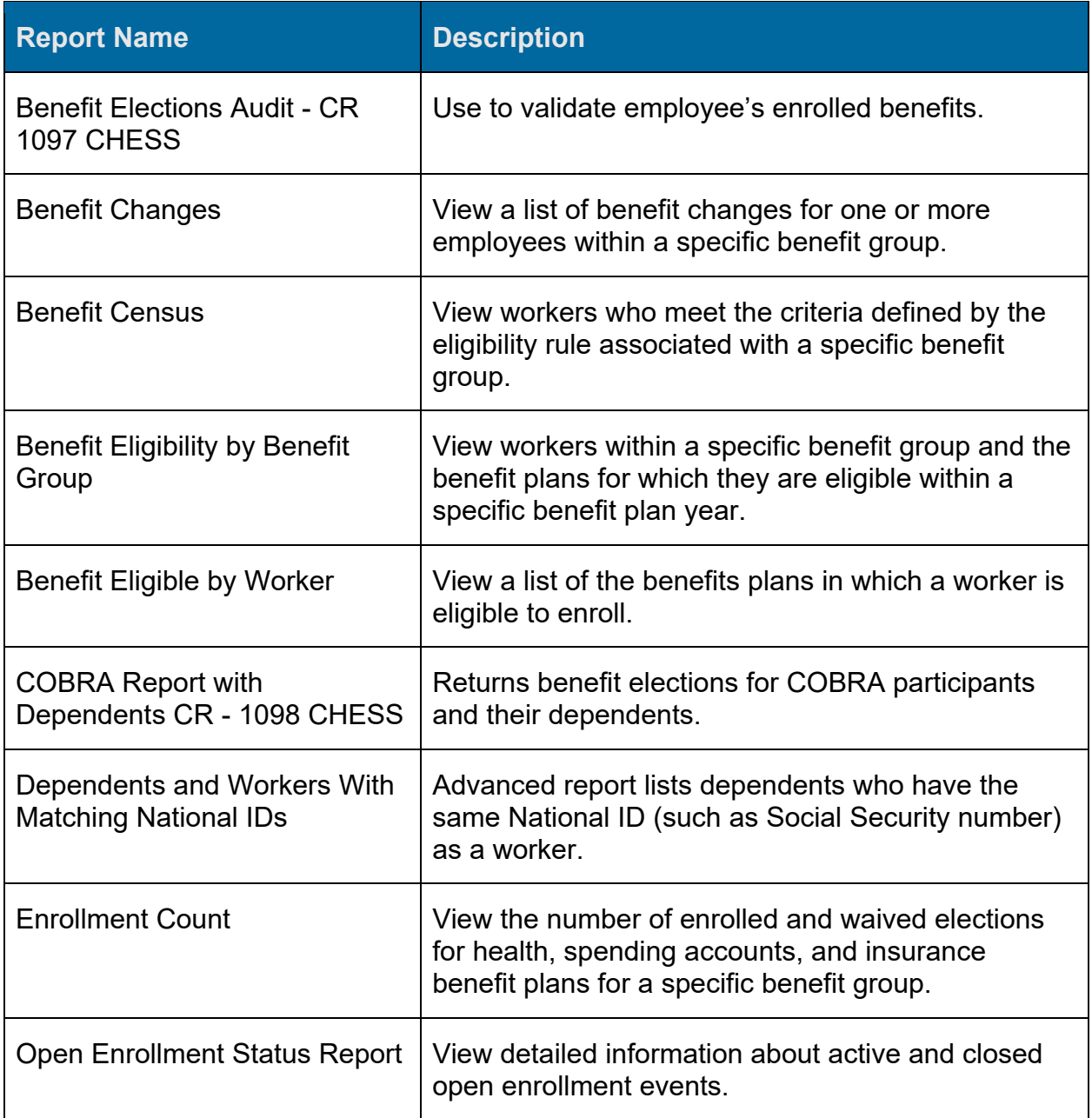

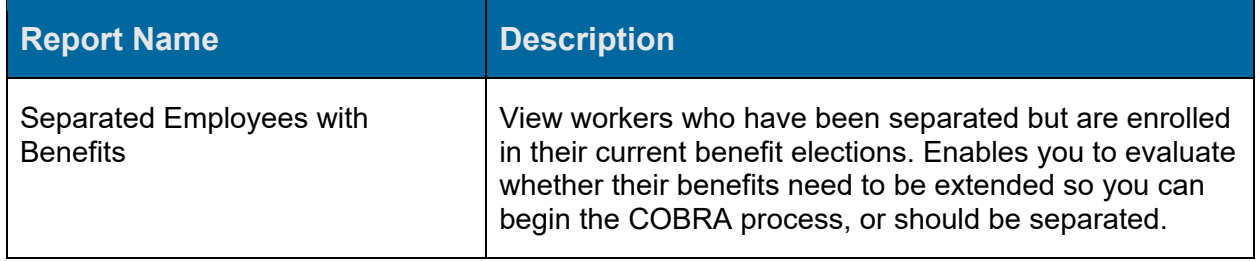

### **Benefit Events Status Report**

To look up enrollment status of a benefits **event you can utilize the Benefit Events Status Report**. This report will enable you to manually take action to cancel or change benefit elections. Additionally, this report shows when an employee may have submitted benefits elections.

- 1. In the Workday Search bar, type "**Benefit Events Status Report**" and select the report.
- 2. Select **Enrollment Statuses**.
- 3. Optional: Select **Benefits Groups** or **Benefit Types** to narrow the report results.
- 4. Select **OK**. The report displays the Event, Benefit Event Type, Event Date, Status, and action you may be able to take such as Cancel Enrollment and Change Benefit Elections.
- 5. You may take action manually from this view

An accompanying task is **Finalize Open Benefit Events**. This task can be automatically run every day to help close and finalize events. For example, you may want to close out New Hire Enrollment on day 31 when they only have 30 days to make selections.

# **Admin Changes**

Benefits partners have access to manually change benefit elections for employees.

- 1. In the Workday Search bar, type the employee name and select the profile.
- 2. Select **Actions** > **Benefits** > **Change Benefits**. Workday displays previous benefit selections.
- 3. Select a **Change Reason**.

**NOTE**: **Administrative Correction** should be used sparingly.

- 4. Select **Benefit Event Date**.
- 5. Select **Submit Elections By**.

**NOTE**: This process does not take any rules into account, such as waiting periods. Changes made will be as of the selected effective date.

- 6. Select **Submit**.
- 7. Within the table, Benefit Election History, locate the benefit event you would like to alter. Hover your cursor near the magnifying glass and select **Related Actions > Benefits > Correct Benefits**.
- 8. Workday will ask you to confirm you would like to correct benefits for the employee prior to launching the specific benefits enrollment.
- 9. Once changes are complete, select **Submit**.

# **Management of Evidence of Insurability**

Evidence of Insurability is documented proof of good health, to be medically qualified for specific levels of insurance coverage. When an employee selects a coverage plan above the guaranteed amount, Evidence of Insurability is required.

- 1. In the Workday Search bar, type "**Manage Evidence of Insurability Status**" and select the task.
- 2. **Status** defaults to **Pending**. This option shows any employees with pending approval by the insurance company.
- 3. To view one employee's status, type a name to search for the person.
- 4. Select the **Benefit Group(s)** to filter by college.
- 5. All other fields may remain blank.
- 6. Select **OK**. The grid displays what each employee requested and the current status.

**NOTE:** Workday determines coverage level and automatically applies the enrollment rules at the appropriate level of coverage.

# **Questions? Contact us.**

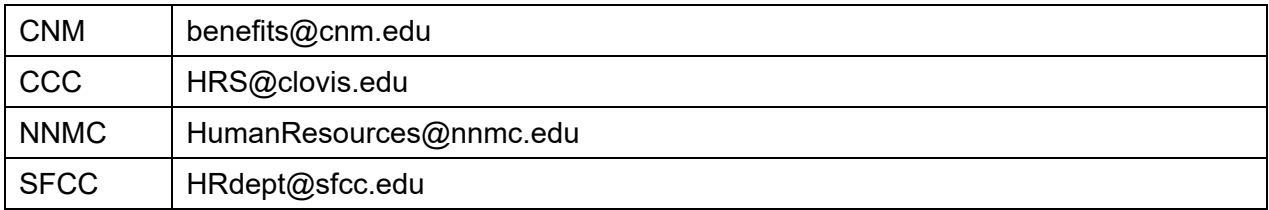